# E-MAILEN MET OUTLOOK.COM

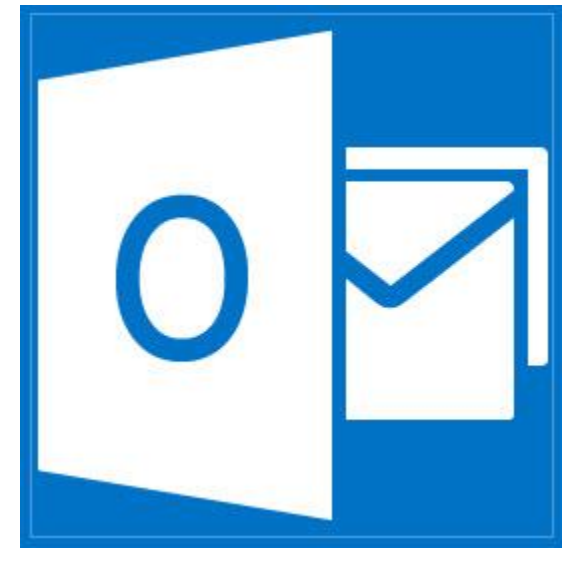

2013 Computertraining voor 50-plussers

PC50plus trainingen | Eikbosserweg 52 | 1214AK Hilversum | tel: 035 6213701 | info@pc50plus.nl | www.pc50plus.nl |

## E-mailen met Outlook.com

**C O M P U T E R T R A I N I N G V O O R 5 0 - P L U S S E R S**

## **Inhoudsopgave:**

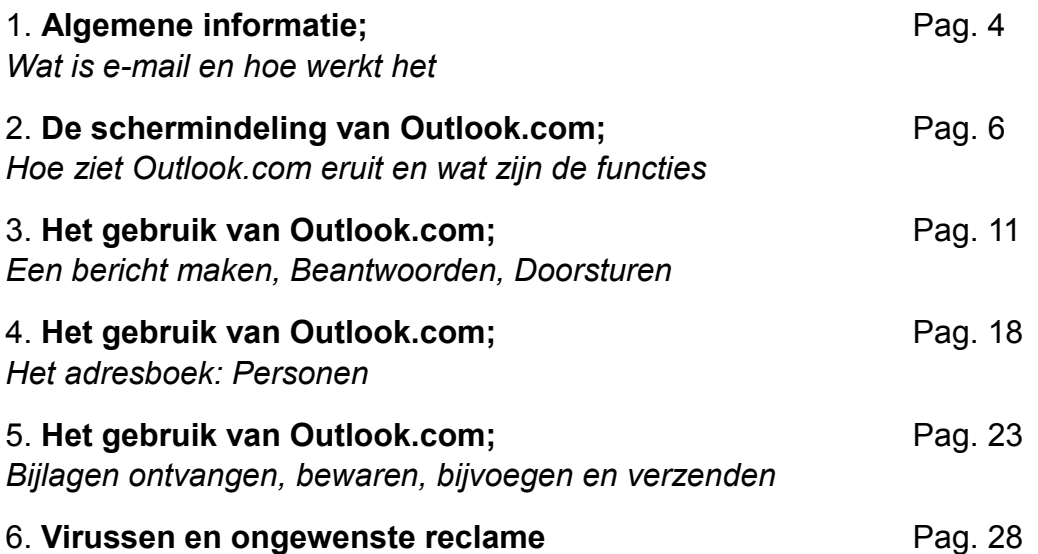

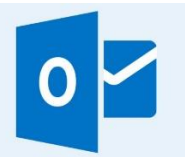

## HOOFDSTUK 1: **Algemene informatie;**  *wat is e-mail en hoe werkt het*

## **E-mail is elektronische post**.

E-mail kan verstuurd worden naar iedereen met een E-mailadres. Dat wil zeggen: iedereen met een Internetabonnement is in staat om e-mailberichten te verzenden en te ontvangen.

E-mail is snel. Uw verzonden bericht kan binnen enkele seconden bij de ontvanger binnenkomen.

Behalve tekst kunnen ook andere bestanden zoals foto's, beeld- en geluidsfragmenten worden meegestuurd. Het versturen van dit soort bestanden duurt echter langer en is afhankelijk van de snelheid van uw verbinding.

## **Internetverbindingen op een rijtje**:

 **Kabel**: u hebt een vast abonnement en ontvangt uw internetverbinding via uw kabelaansluiting. Dezelfde waar U ook televisie op ontvangt. U bent altijd on line. U betaalt een vast bedrag per maand. Uw internet verbinding is veel sneller dan via uw modem.

U bent altijd telefonisch bereikbaar.

 **ADSL**: u belt in naar uw provider via een splitsing in uw telefoonlijn. U hebt een vast abonnement. U betaalt een vast bedrag per maand. Uw internetverbinding is snel en vaak nog sneller dan een kabel verbinding. U blijft altijd telefonisch bereikbaar.

Er zijn verschillende adsl abonnementen. De verschillen hebben vooral te maken met de snelheid waarmee u bestanden kunt downloaden (het binnenhalen van bestanden via uw vaste verbinding)

**Glasvezel**

Het fiberglas netwerk wordt door het hele land aangelegd. Het is een supersnelle verbinding via glasvezel kabels. Uiteindelijk zal iedereen gebruik maken van een glasvezel abonnement. Via glasvezel kunt u op internet komen, televisie kijken en telefoneren.

## **Binnengekomen berichten:**

Deze worden eerst door uw internet aanbieder ontvangen en op het moment dat u verbinding maakt met uw internet aanbieder via Outlook.com naar uw **Postvak In** gestuurd.

Bij de eerstvolgende keer dat u **Oultook.com** opent, ziet u dat er een **e-mailbericht** is binnengekomen. Uiteraard moet er dan wel eerst verbinding zijn gemaakt met het internet en de website **www.hotmail.com**.

Bij het versturen van een e-mailbericht is het belangrijk dat het **e-mailadres** juist wordt ingevuld.

## **Hoe ziet een emailadres eruit?**

Een e-mailadres bestaat uit 2 delen, de **gebruikersnaam** en de **domeinnaam**, die gescheiden worden door een **@** ook wel "Apenstaartje" genoemd.

Wanneer je een emailadres met de hand schrijft (op papier) wordt het voor het gemak ook wel geschreven(en uitgesproken) als **et** dus bijvoorbeeld: info**et**pc50plus.nl

Een e-mail adres kan altijd in **kleine letters** worden getypt.

Wanneer u een nieuw e-mail adres aanmaakt is het verstandig om daar zo min mogelijk punten en streepjes in te zetten.

Bijvoorbeeld: Jan.Jansen@hotmail.com is niet slim. Beter is het om als e-mail adres janjansen@hotmail.com te nemen. In dit voorbeeld is **janjansen** de gekozen naam van de gebruiker en **hotmail.com** de domeinnaam van de internet aanbieder, in dit geval Microsoft.

In de volgende hoofdstukken leggen we uit hoe het e-mailen met Outlook.com in zijn werk gaat en welke handige functies het programma heeft.

## HOOFDSTUK 2: **De schermindeling van Outlook.com;** *hoe ziet Outlook.com er uit en wat zijn de functies*

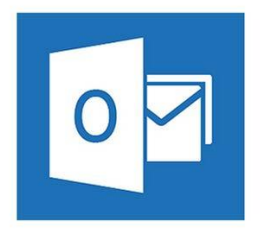

## **Waarom Outlook.com?**

De belangrijkste reden is het gebruiksgemak en het feit dat u de berichten overal ter wereld kan maken en lezen als u kunt beschikken over een computer met internetverbinding bv. in internetcafés.

Outlook.com is de opvolger van *Windows Live Mail*. Dit bestaat nu niet meer in de oude vorm. Met de introductie van het Microsoft Windows 8 besturingssysteem is de e-mail functie van Hotmail ook mee veranderd.

Vanaf nu e-mailen we, als we dat via het internet doen met Outlook.com.

Dit nieuwe online e-mail programma van Microsoft is gebruiksvriendelijk(er) en wat gemakkelijker te begrijpen.

## **Functies?**

De belangrijkste functies van **Outlook.com** zetten we in dit hoofdstuk op een rijtje. Als u een e-mailadres heeft aangemaakt tikt u in uw browser, eerst het adres:

## **www. hotmail.com**.

Vervolgens tikt u uw e-mailadres in en daaronder uw wachtwoord. Ten slotte drukt u op **Aanmelden** om naar uw e-mail berichten te gaan.

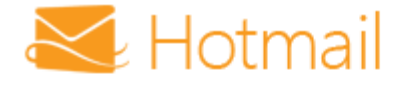

#### Microsoft-account Wat is dit?

iemand@example.com

Wachtwoord

Aangemeld blijven

Aanmelden

Heb je geen toegang tot het account? Meld je aan met een code voor eenmalig gebruik Nu opent het eerste scherm van Outlook.com.

Boven in beeld ziet u een blauwe, herkenbare, balk met opties.

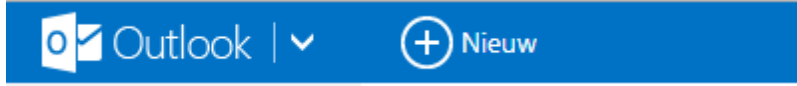

Daarover straks meer.

Klik aan de linkerkant van uw venster op *Postvak In*.

In dit voorbeeld heeft u 5 ongelezen berichten (dit ziet u aan het getal achter **Postvak In**)

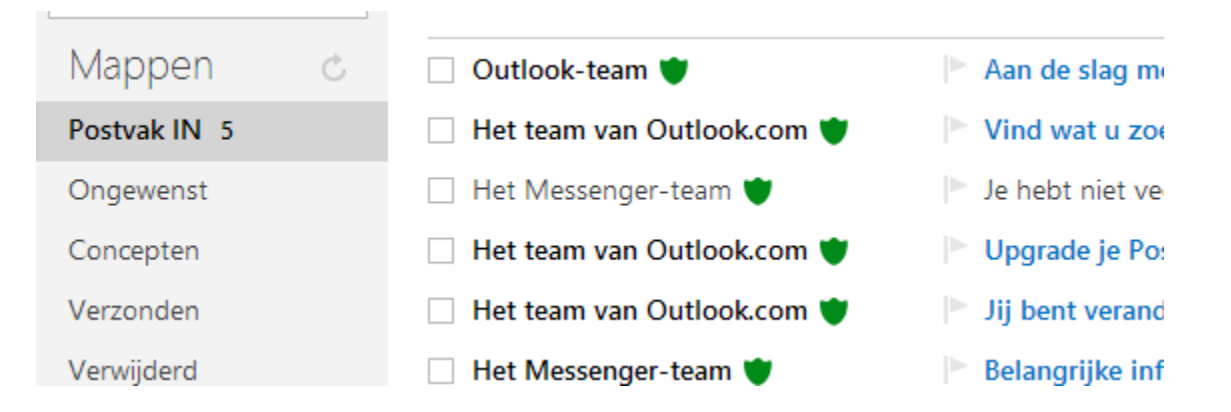

*De groene schildjes zijn een aanduiding voor een bericht van Outlook.com. Deze vallen daardoor direct op voor de lezer.*

## **BINNENGEKOMEN POST LEZEN**

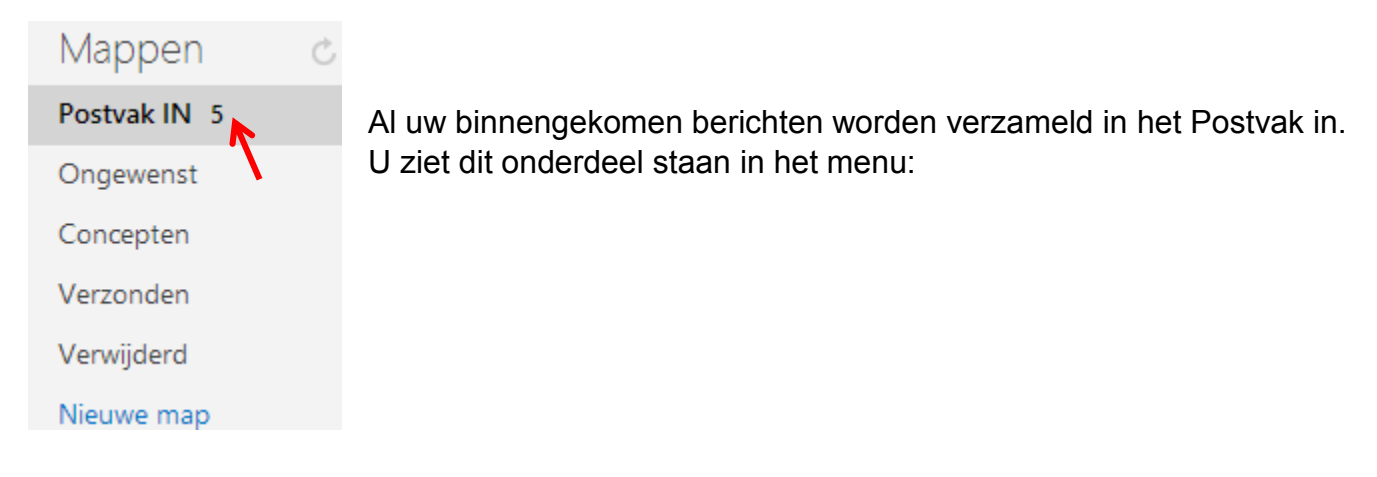

## **Waar zijn de mappen in het menu voor?**

**Postvak in**: klik hierop en u schakelt over naar u binnengekomen post

**Ongewenst**: Hierin plaatst u alle binnengekomen berichten die u niet meer in Postvak in wilt bewaren, bijvoorbeeld vervelende reclameberichten(Spam).

**Concepten**: Hierin bewaard u een bericht wat u aan het schrijven bent, maar dat nog niet klaar is. U kunt het later afmaken en versturen. (wordt weinig gebruikt bij normaal gebruik)

**Verzonden**: klik hierop en u schakelt over naar het postvak waar kopieën van de door u verzonden berichten worden bewaard tot u ze verwijderd.

**Verwijderd**: klik hierop en u schakelt over naar het postvak waar de door u verwijderde berichten in worden bewaard totdat u ze definitief verwijdert (is dus een prullenbak)

## **Verder zijn nog van belang:**

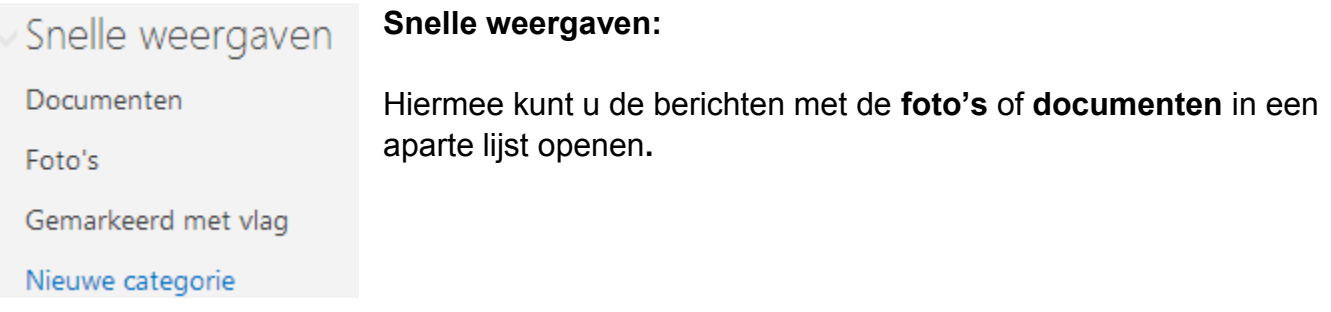

## **Hoe werkt Postvak in?**

Wanneer u in het menu klikt op **Postvak** in ziet u een of meerdere berichten staan:

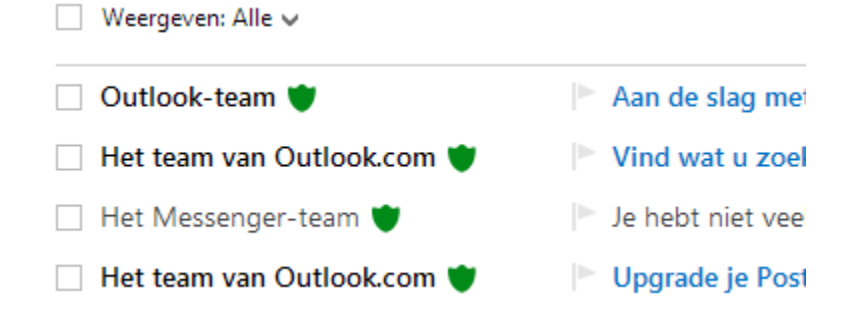

Wanneer u met uw muis over een bericht schuift dan ziet u een paar opties verschijnen. Een map-icoontje om het bericht te verplaatsen naar een andere map in het menu, een prullenbak om het bericht direct te kunnen verwijderen en een vlaggetje om het bericht te markeren.

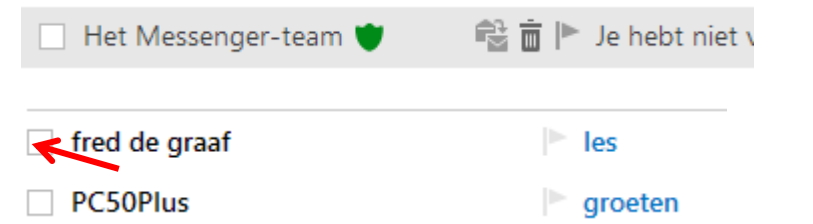

Voor een bericht staat een leeg vierkant vakje.

Wanneer een dergelijk vakje is aangevinkt (=aangeklikt) van die graaf wordt het aangewezen bericht blauw gekleurd en ziet u in de blauwe balk bovenaan een aantal extra mogelijkheden:

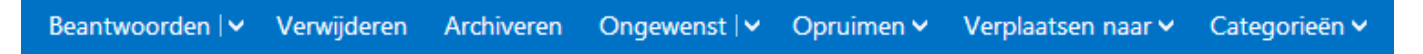

U kunt nu bv. op **Verwijderen** drukken om het bericht te verwijderen of op **Ongewenst** om het naar dat het mapje Ongewenst te verplaatsen.

U kunt het bericht ook verplaatsen naar een andere map door op het witte driehoekje achter **Verplaatsen naar** te klikken. Het bericht wordt automatisch in een van deze mappen bewaard.

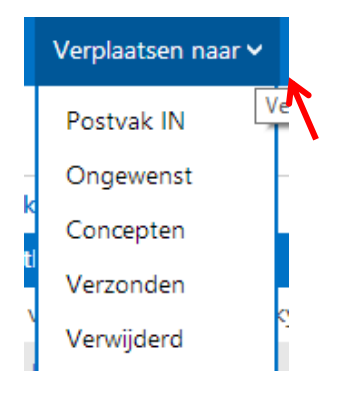

## **Post lezen:**

Wanneer u een binnengekomen bericht wilt lezen dan klikt u eenmaal met de muis op de naam van de afzender. Daarmee wordt een afzonderlijk scherm geopend en ziet u de inhoud van het bericht.

#### Zie een voorbeeld hieronder:

les

fred de graaf (fred.de.graaf@hotmail.com) Toevoegen aan c Aan: pcplustrainingen@hotmail.com >

Onderdelen van dit bericht zijn ter beveiliging geblokkeerd. Inhoud weergeven | Ik vertrouw fred.de.graaf@hotmail.com, inhoud alti

Hallo,

Graag wil ik de les van komende woensdag verzetten.

Liefst naar de donderdag kan dat?

Met vr. groet.

De Graaf

In de **blauwe balk** boven uw gelezen bericht, vindt u een aantal opties die u kunt gebruiken om bijvoorbeeld:

- Een nieuw bericht op te stellen
- Een bericht te beantwoorden
- Een bericht door te sturen
- Een bericht te verwijderen
- Een bericht te verplaatsen naar de map Ongewenste e-mail
- De inhoud van een map op te ruimen
- Een bericht te verplaatsen

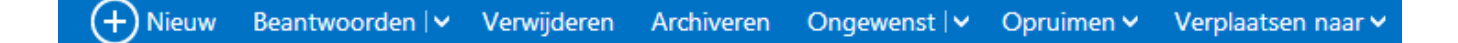

## HOOFDSTUK 3: **Het gebruik van Outlook.com;**

*een bericht maken, beantwoorden, doorsturen*

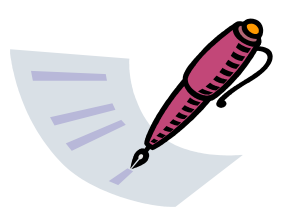

## **Hoe maakt en verzendt u een nieuw bericht?**

Wanneer u iemand een e-mail wilt sturen doet u dit als volgt:

Klik in het menu op **Postvak in.** 

U ziet uw lijst met binnengekomen berichten. In de werkbalk vindt u de knop om een **nieuw bericht** te maken:

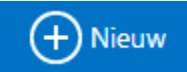

Er wordt een venster geopend. U ziet een leeg nieuw bericht:

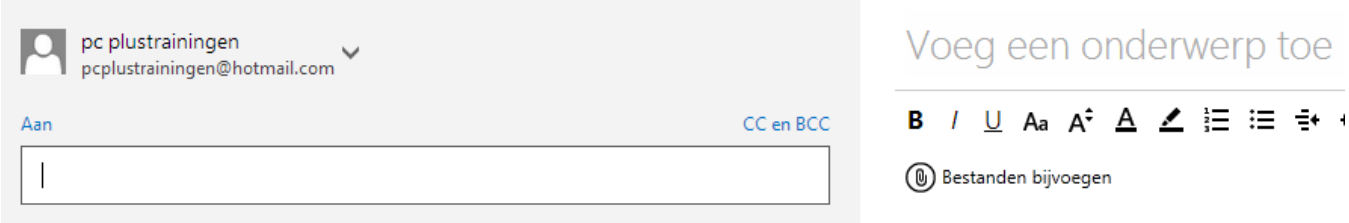

Daarom is het handig om wel uw contacten in het adressenboek te bewaren.

U tikt een letter van de contactpersoon in het veldje en u wordt direct geholpen: het programma geeft u een volledig e-mailadres.

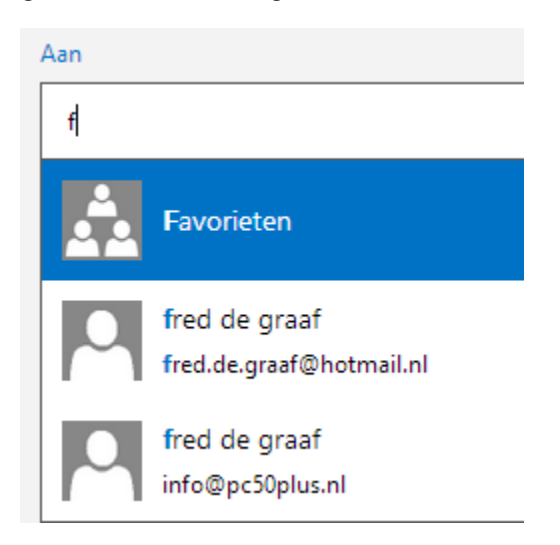

Klik op een van de aangeboden adressenom net volledige adres in te laten vullen. Wanneer u nog geen adressenboek gebruikt moet u het volledige e-mail adres intikken in het lege veldje.

Na het invullen van het e-mail adres klikt u aan de rechterkant op:

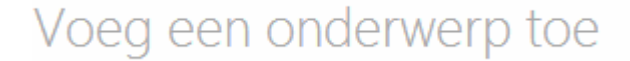

U tikt een onderwerp bijvoorbeeld:

## Uitnodiging feest

In het grote scherm onder de balk met de tekstverwerkingsmogelijkheden schrijft u tenslotte uw bericht:

## Uitnodiging feest

## **B** / U Aa A<sup>\$</sup> A Z 這 這 争 程 H H 三 三 三 e ①

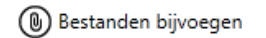

Typ hier je bericht

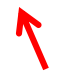

U kunt hierbij gebruik maken van de **Tekstverwerker** in Outlook.com.

Deze werkt ongeveer zoals in **Microsoft Office Word**.

U kiest bijvoorbeeld een lettersoort, de lettergrootte, de kleur en maakt de tekst vet, schuin of onderstreept.

Als u tevreden bent over uw bericht vergeet dan niet te ondertekenen met uw naam. De ontvanger weet dan zeker dat het bericht van u afkomstig is.

Druk daarna op de knop verzenden in de blauwe balk.

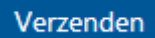

L

Er wordt nu verbinding gemaakt met uw Internetaanbieder en als dat gelukt is wordt het bericht verzonden.

## **Ik wil binnengekomen post beantwoorden. Hoe doe ik dit?**

Het **beantwoorden** van een bericht is eenvoudig en gemakkelijk te onthouden:

Zorg eerst dat u in Postvak In bent.

Selecteer het bericht wat u wilt beantwoorden door het 1x aan te klikken.

#### Bijvoorbeeld:

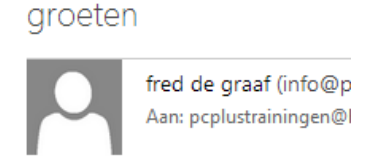

Veel plezier bij de lessen!

Met vriendelijke groet,

#### *In een apart venster leest u het bericht*

Om dit bericht te beantwoorden klikt u in de blauwe balk op *Beantwoorden*.

#### Beantwoorden

U ziet dat er een nieuw bericht wordt geopend waar de naam van de geadresseerde al staat ingevuld

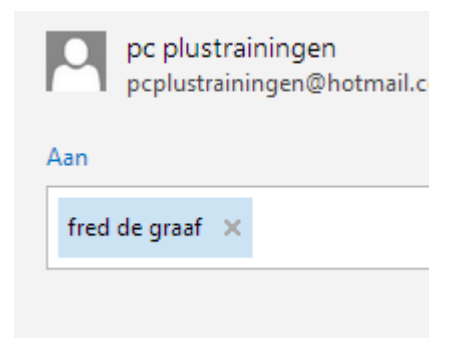

het onderwerp is ook al ingevuld:

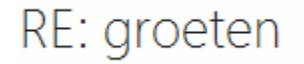

Het knipperende streepje staat al in het tekstveld te knipperen.

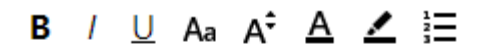

(0) Bestanden bijvoegen

U kunt nu direct uw reactie intikken bij het streepje en daarna op *Verzenden* drukken.

Verzenden

Het oorspronkelijke bericht wordt mee gestuurd zodat de ontvanger kan zien waarop gereageerd wordt.

Dit wil overigens niet zeggen dat het bericht ook zal aankomen.

Let op!

Als u een fout e-mailadres heeft ingevuld zal uw bericht wel worden verzonden, maar komt het niet aan bij de geadresseerde.

U krijgt hierover een soortgelijk Engelstalig berichtje:

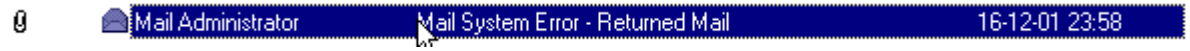

Controleer dan wat u verkeerd heeft gedaan (meestal een fout in het tikken van een e-mail adres) en verzend het bericht opnieuw!

## **Ik wil een bericht naar iemand doorsturen. Hoe doe ik dat?**

U kunt een door u ontvangen bericht naar iemand anders doorsturen. Dit gebeurt vaak bij leuke foto's of teksten, filmpjes of PowerPoint presentaties.

Selecteer het betreffende bericht en klik op het witte pijltje naast de knop beantwoorden. Kies uit het menu de optie *Doorsturen*.

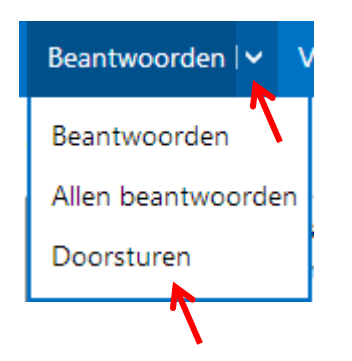

Een nieuw bericht wordt dan geopend:

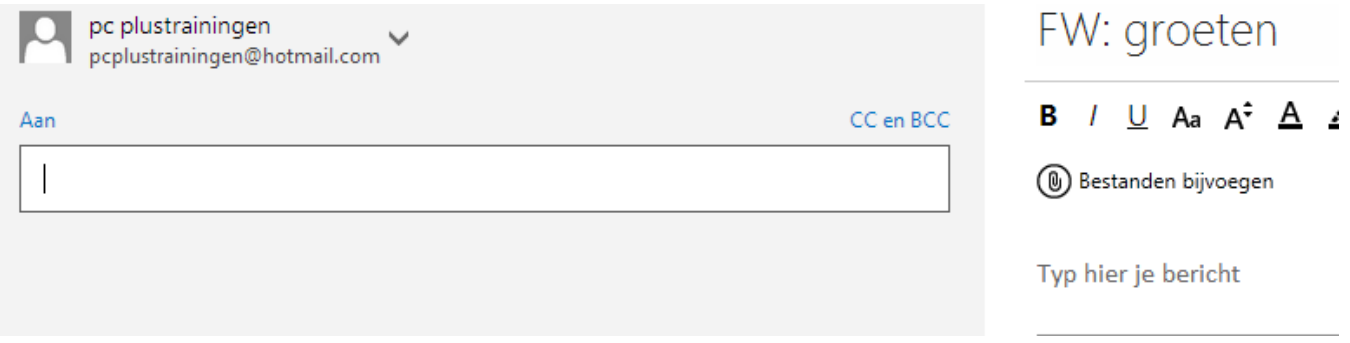

Tik in het lege veldje het e-mailadres van de geadresseerde(n), het onderwerp is al ingevuld. Tik uw bericht.

Verzenden U drukt weer op de knop

## **Hoe controleer ik of mijn bericht verzonden is?**

Wilt u controleren of uw bericht ook daadwerkelijk verzonden is klik dan in het menu aan de linkerzijde op de map *Verzonden***.**

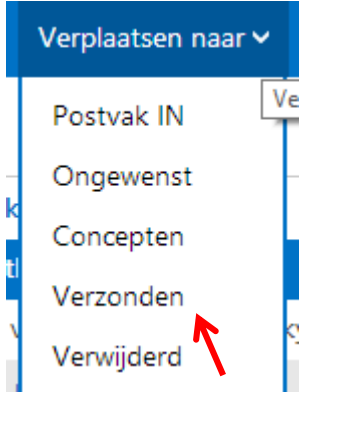

 *Klik op verzonden*

U krijgt de lijst met eerder verzonden berichten te zien.

Zoek nu, op datum, naar het laatst verzonden bericht. U ziet wanneer dit bericht is verzonden.

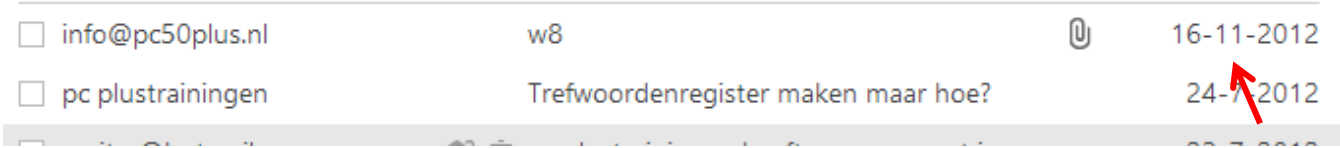

## HOOFDSTUK 4: **Het gebruik van outlook.com;**

*Het adresboek: Personen*

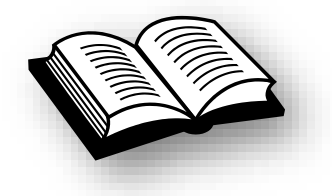

Wanneer u van iemand het e-mailadres krijgt dan is het gemakkelijk om dit adres te bewaren in de lijst met **Personen** in Outlook.com.

Daarna hoeft u dit adres alleen nog maar in uw Personen lijst te openen om de e-mail vlot te kunnen versturen.

Het adres hoeft dan niet meer in een nieuw bericht te worden getikt.

In Personen (het adressenboek) worden alle e-mailadressen opgeslagen die u daar heeft ingegeven.

Doe het zo:

U ziet links op de blauwe balk het symbool van Outlook.com staan.

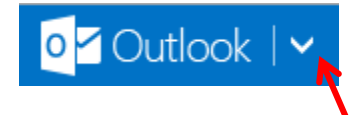

Wanneer u op het witte pijltje klikt, ziet u een keuzebalk.

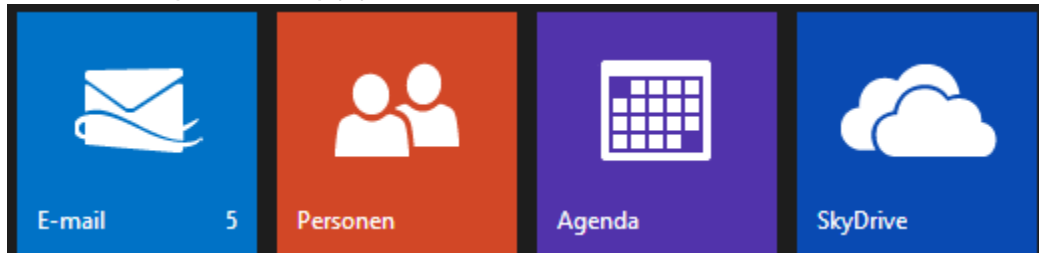

Voor u zijn de plaatjes E-mail en Personen het belangrijkste.

## In dit geval klikt u op Personen

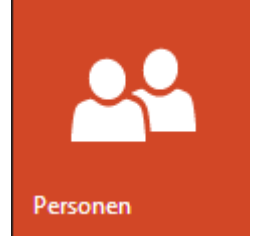

Een afzonderlijk venster wordt geopend met daarin een lijst met uw contact personen, op alfabet gesorteerd.

Wanneer u al meerdere e-mail adressen heeft verzameld kunt u door de lijst scrollen met uw muiswiel.

Klik op een naam van een persoon.

U ziet rechts de uitvergrote gegevens van de persoon met het e-mail adres.

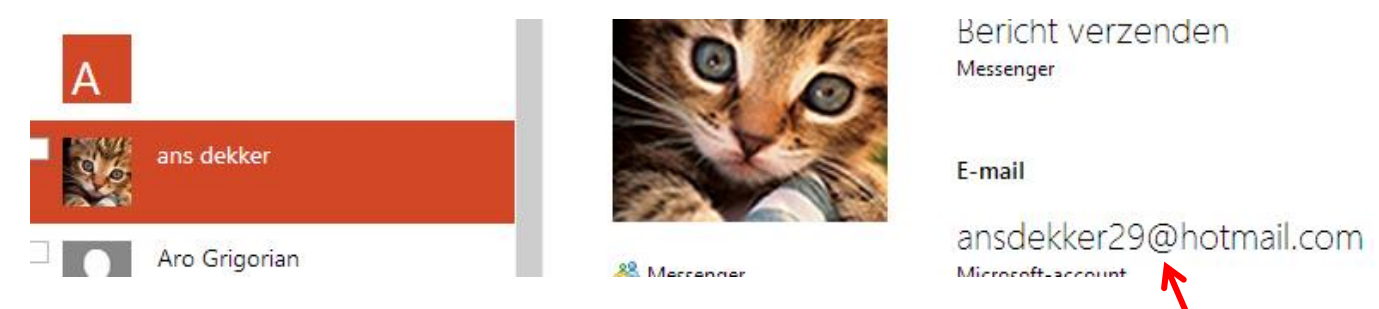

Klik op het e-mail adres onderaan de gegevens.

Een nieuw bericht aan de persoon wordt klaargezet.

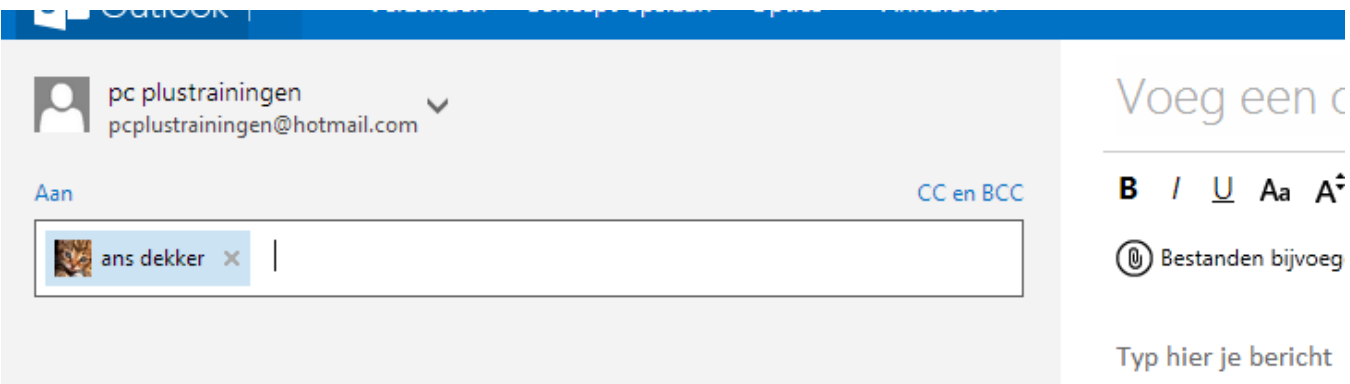

U kunt nu het onderwerp invullen, het bericht tikken en op verzenden klikken zoals eerder uitgelegd.

## **Kan ik ook een nieuwe contact persoon toevoegen?**

Klik **Personen** in de oranje balk op **CE** Nieuw om gegevens van een nieuw contact op te nemen.

Vul gegevens van de persoon in ( in ieder geval de voornaam, achternaam en het e-mailadres) en klik op de knop **Opslaan**.

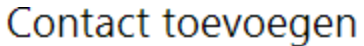

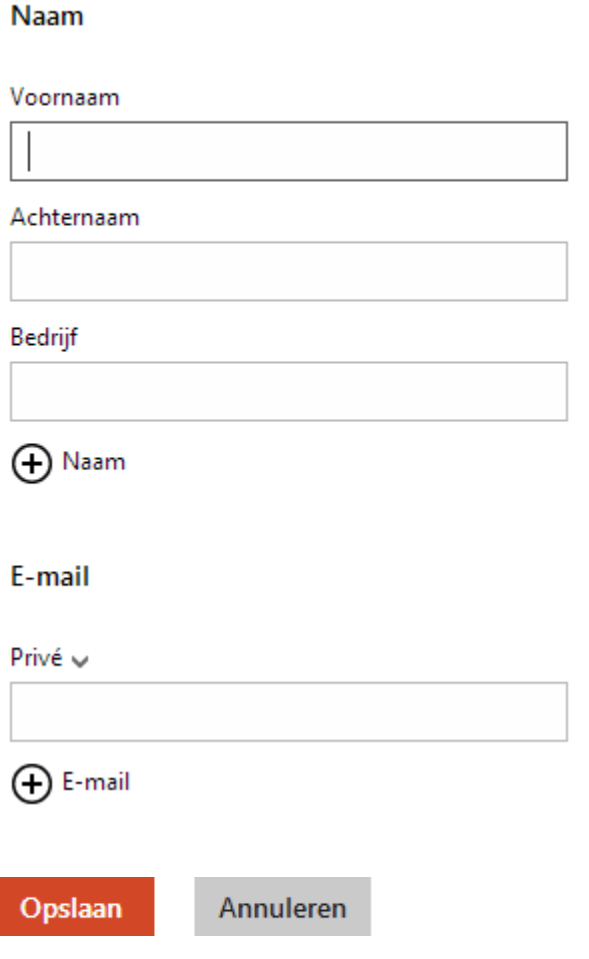

De gegevens van de persoon worden in uw personen lijst bewaard.

## **Een of meerdere e-mailadressen toevoegen aan een bericht**. **Hoe doe ik dat?**

Soms wilt u een e mail sturen aan een of meerdere mensen die in uw adressenboek staan, bijvoorbeeld wanneer u ze uitnodigt voor een verjaardag enz.

Vink dan de vierkante vakje aan voor de personen die u een bericht wilt sturen.

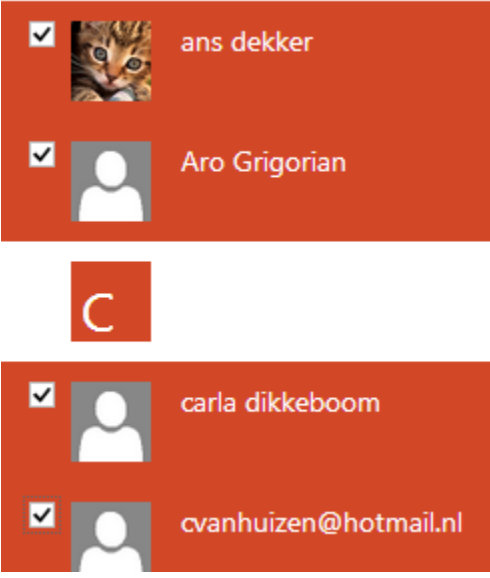

## U ziet dat de gekozen personen nu ook groter gepresenteerd staan.

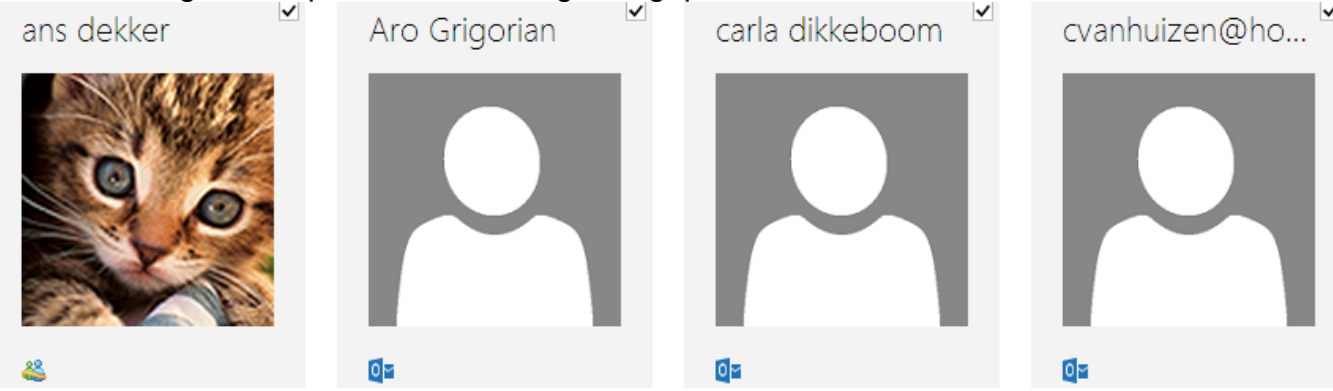

In de oranje balk kiest u voor E-mail verzenden.

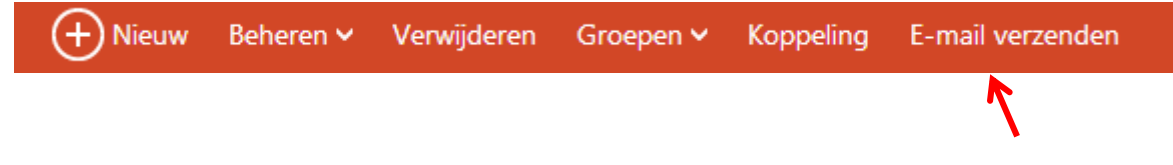

Een nieuw bericht wordt klaargezet, gericht aan alle gekozen contact personen.

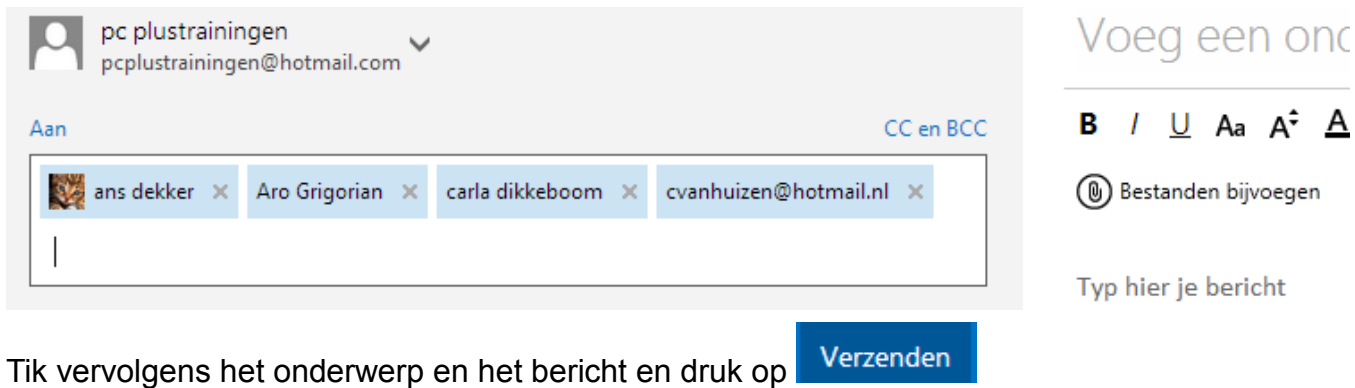

Alle personen ontvangen hetzelfde bericht.

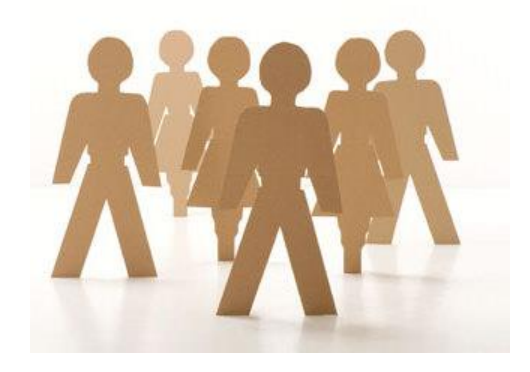

Personen |

Hoe keer ik terug vanuit de **Personen** naar mijn **Postvakken**?

Klik op het witte pijltje naast Personen.

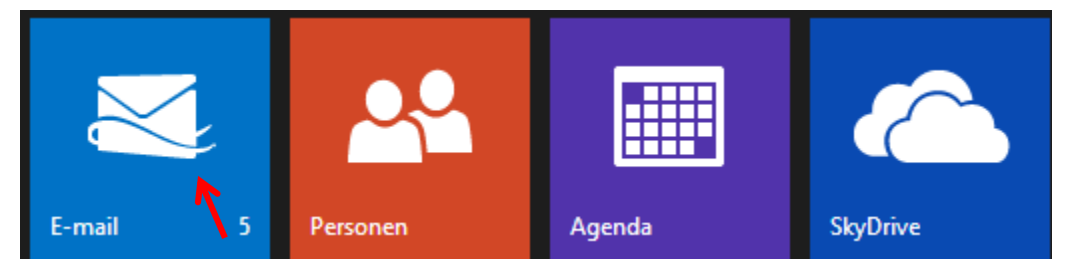

Klik op het blauwe E-mail plaatje om terug te keren naar uw berichtenlijsten.

## HOOFDSTUK 5: **Het gebruik van outlook.com;**

*bijlagen ontvangen, bewaren, bijvoegen en verzenden*

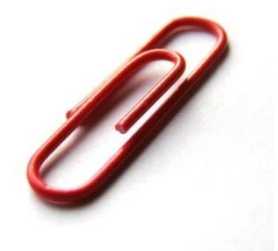

## **Wat doe ik als ik een bijlage ontvang?**

U kunt een e-mailbericht ontvangen met een zogenaamde **bijlage**. Iemand stuurt u een bericht met daarbij meestal een foto of een apart tekstdocument.

In dit voorbeeld heeft u een foto ontvangen.

PC50Plus

**EXPLORE VAKANTIE FOTO** 

Klik op het bericht om dit te openen.

Klik vervolgens in de Snelle weergaven (menu links) op Foto's.

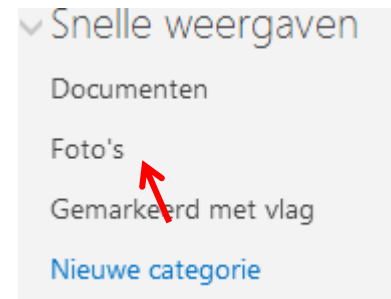

Het programma zet het bericht klaar. Klik er op.

Nu wordt het bericht geopend met als bijlage de foto.

Zie volgende pagina.

## bijlage

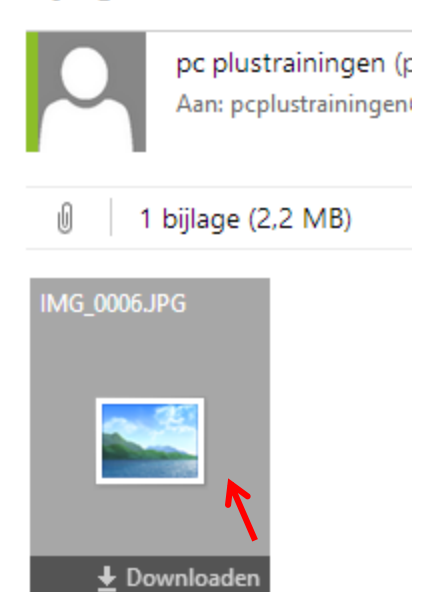

Klik op het symbool van de foto om deze te downloaden en te openen.

In dit geval een kater.

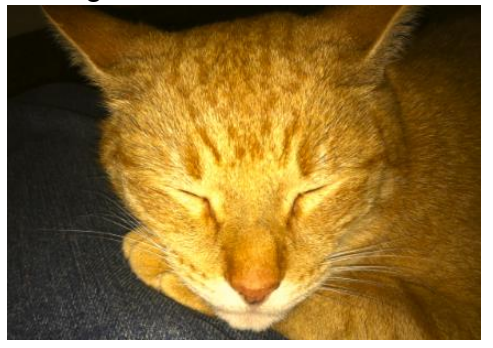

## **Wat doe ik om de foto uit de bijlage te bewaren in een map?**

Klik met uw *rechtermuisknop* op (het symbool van) de foto:

Klik op Afbeelding opslaan als…

U wordt verwezen naar uw **mappen.**

Zoek en open de map waar u de foto wilt bewaren, dus in de map Mijn Afbeeldingen.

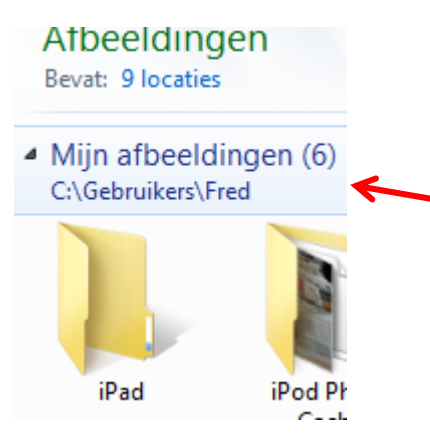

Tik eventueel een naam bij *bestandsnaam* en klik tenslotte op *Opslaan* om de foto te bewaren in de door u uitgekozen map.

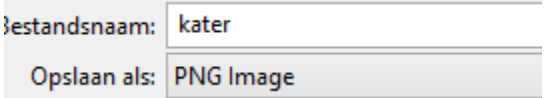

Het oorspronkelijk e-mailbericht met de bijlage kunt u nu uit Outlook.com verwijderen, tenzij u deze nog wilt beantwoorden natuurlijk.

## **Kan ik zelf ook een bijlage met mijn e-mailbericht meesturen?**

Ja, dit kan natuurlijk ook! Bijvoorbeeld een foto meesturen.

Eerst klikt u in Outlook.com op (+) Nieuw om een bericht op te stellen.

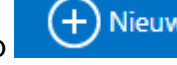

U vult een e-mail adres in zoals u in de voorgaande hoofdstukken heeft geleerd.

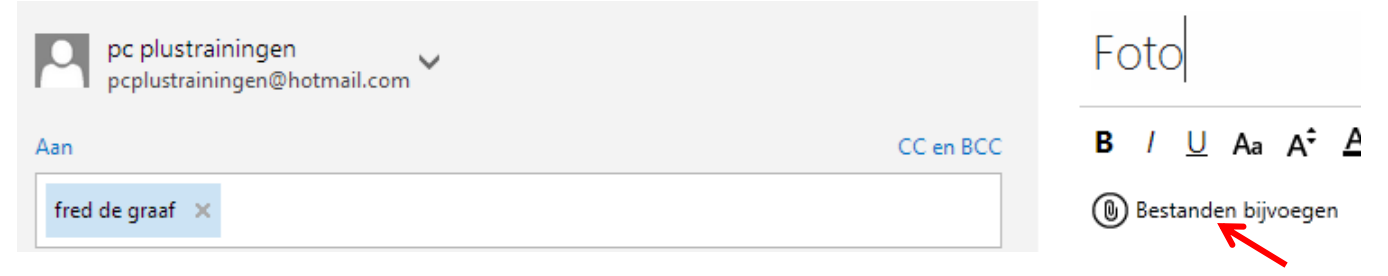

Om een bijlage, bv. een foto mee te sturen klikt u op *Bestanden bijvoegen*.

U wordt verwezen naar de mappen waar uw foto's bewaard worden.

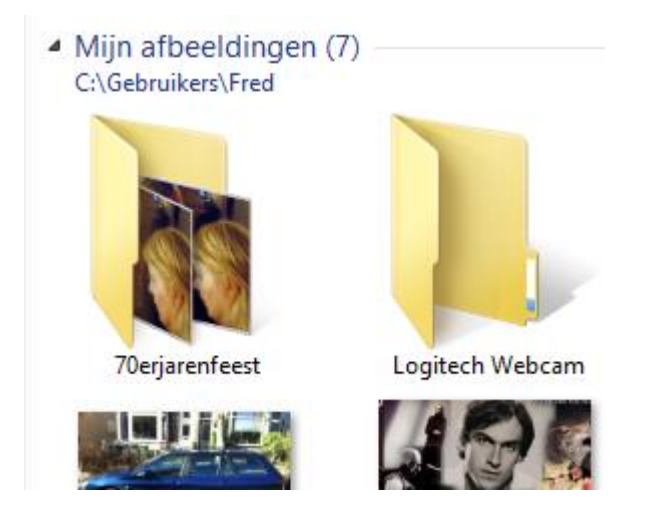

Open een map en dubbelklik op een foto die u wilt mee sturen.

Hierdoor wordt de foto automatisch aan uw bericht toegevoegd.

## Foto

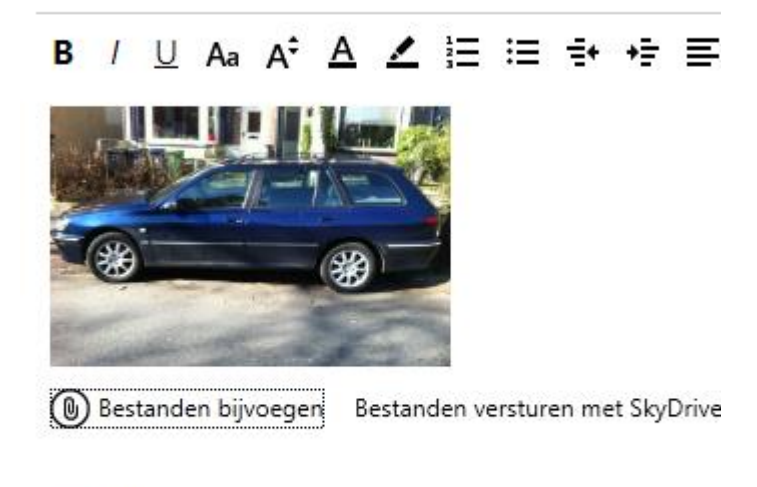

Typ hier je bericht

Rond het bericht verder af en klik op

Verzenden

## **Kan ik ook een brief als bijlage meesturen?**

Ja, dit kan ook.

U doet dan precies hetzelfde als u heeft gedaan om een foto bij te voegen als bijlage.

U gaat dan op zoek naar een door u bewaarde brief. Deze wordt dan als bijlage toegevoegd aan uw bericht en meegezonden.

## HOOFDSTUK 6. **Virussen en ongewenste reclame**

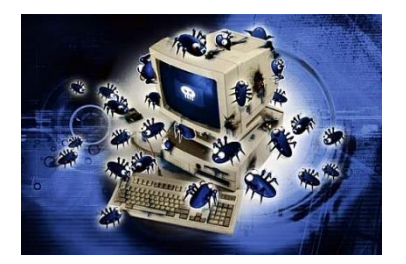

Virussen zijn kleine programmaatjes die zodanig zijn gemaakt dat ze gestart worden als de gebruiker van een computer een bepaalde actie uitvoert. Een virus kan allerlei acties uitvoeren. Flauwe acties zoals geluidjes maken, of ergere dingen zoals het wissen van de harde schijf of het weggooien of verminken van willekeurige bestanden.

Hoe een virus verspreidt wordt hangt af van de soort:

## **Soorten**

## **Programma virussen:**

Deze virussen hechten zich aan een programma (bijvoorbeeld een **.exe of .com** bestand). Als een programma, bijvoorbeeld **Word** met een aangehecht virus wordt gestart, wordt tegelijkertijd het virus ook gestart en kan zijn werk uitvoeren. Een gestart virus kan zichzelf ook vermenigvuldigen door zich aan andere programmabestanden te hechten.

#### **Virussen in opstartbestanden**:

Deze virussen kopiëren zichzelf in het opstartbestand van de harde schijf.

#### **Macro virussen**:

Een soort die voornamelijk voorkomt in Word Documenten.DOT bestanden. Als Word eenmaal geïnfecteerd is worden alle bestanden die geopend worden besmet. Virus detectie wordt niet standaard uitgevoerd op niet programmabestanden en daardoor verspreiden deze virussen zich zeer snel.

## Verspreiding tegengaan.

Veilig openen van een Word bijlage:

Als er twijfel bestaat aan de bijlage bij een emailbericht, open het dan op de volgende manier: Open in **Word** een nieuw leeg document.

Klik op menuoptie: Invoegen- Bestand. Zoek de bijlage op, selecteer het en klik op OK. Het bestand wordt nu ingelezen zonder de macro's te activeren.

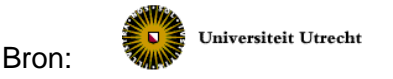

## **Virusscanners**

Een virusscanner is een computerprogramma dat alle bestanden die op uw computer binnenkomen, controleert op de aanwezigheid van virussen en deze dan tegenhoudt of onschadelijk maakt.

Aangezien er dagelijks nieuwe virussen bijkomen is het belangrijk dat u steeds gebruik maakt van de meest recente uitvoering. De scanner wordt meestal verkocht met een abonnement op nieuwe versies. Deze nieuwe versies kunnen dan vanaf het internet naar uw eigen computer worden gehaald. Het is aan te raden om toch zeker wekelijks een nieuwe versie op te halen. Dit kan in de programma's worden ingesteld (automatische updates)

## **DE BESTE VIRUSSCANNER BENT U ZELF**

- Kijk altijd of de taal en de stijl van een bericht hoort bij de afzender. Als u b.v. een e-mail van een relatie krijgt in het Engels terwijl die normaal Nederlands gebruikt, wees dan alert.
- Kijk naar de aanhef. Als er ineens het woord "**Hi"** staat i.p.v. de gebruikelijke aanhef kan het heel goed zijn, dat de e-mail niet door uw relatie is verstuurd maar door een virus.
- Open in principe geen ongevraagde of onverwachte e-mail bijlagen van een onbekende. Als het geen virus is, is het meestal reclame (zie **Ongewenste reclame binnenkrijgen**). Overigens kunt u wel gewoon ieder bericht aanklikken. Dit geeft geen enkel gevaar. Daarna verwijdert u het bericht wanneer u het niet vertrouwd.
- Als u twijfelt niet openen maar bel eerst even met de afzender.
- Zorg voor een regelmatige **back-up** van alle belangrijke gegevens. Dit houdt in dat u hiervan een kopie maakt en deze op een externe harde schijf of geheugenstick of op een andere computer bewaart, of op een cd brandt. Als u dan ondanks alle voorzorgsmaatregelen toch wordt getroffen, kunt u, nadat uw computer opnieuw geïnstalleerd is, uw bewaarde gegevens weer terugzetten.

## **Ongewenste reclame: SPAM**

We krijgen het allemaal in de brievenbus, maar ook via e-mail: ongewenste reclame of aankondigingen. Een sticker op uw computer plakken helpt hier niet tegen. Doe het volgende als u een dergelijk e-mail krijgt:

U klikt het bericht aan en drukt dan in de werkbalk op **Ongewenst**.

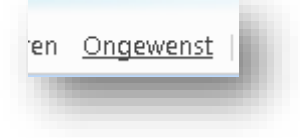

Vervolgens wordt het bericht naar een apart vak **Ongewenst** gestuurd. Iedere keer als nu hetzelfde bericht aan u wordt gestuurd wordt dit al automatisch naar het vak **Ongewenst** gestuurd.

Vraag tijdens de cursus naar de beste (gratis) anti virusprogramma's (AVG) en SPAM verwijderaars. (SPAMfighter)

## $\blacktriangle$

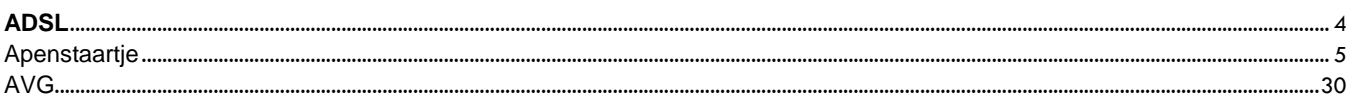

## $\mathbf B$

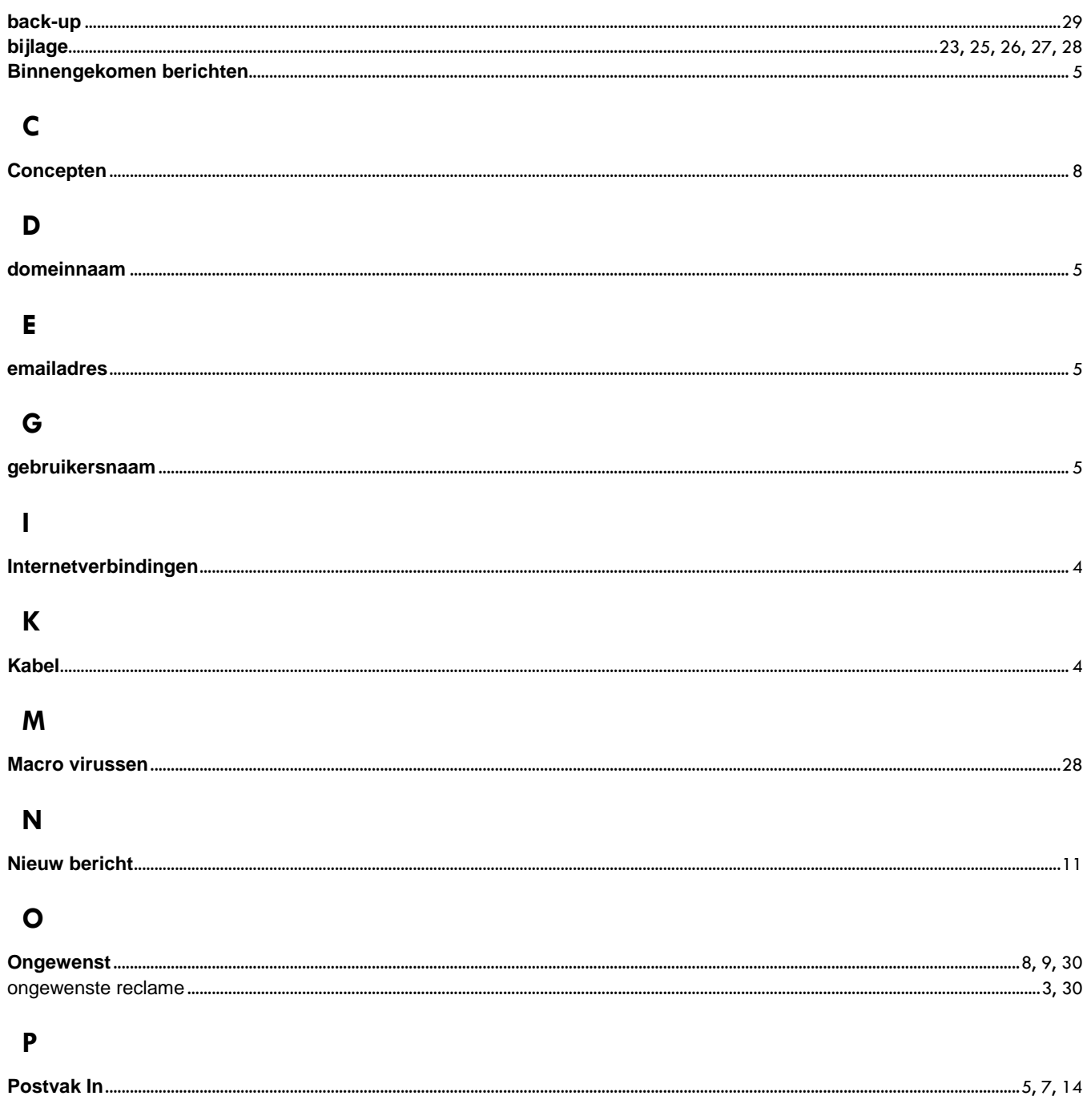

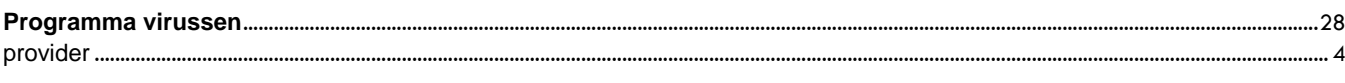

## $\mathsf{s}$

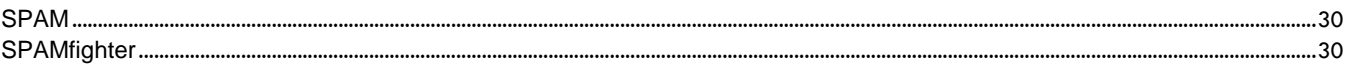

## $\mathbf V$

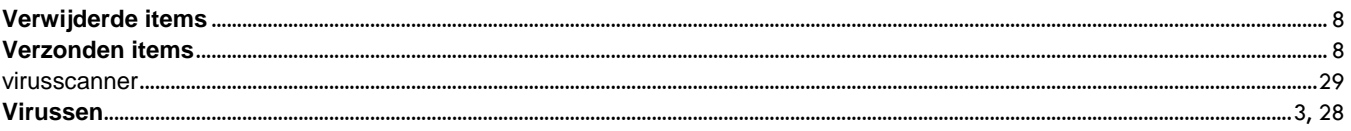